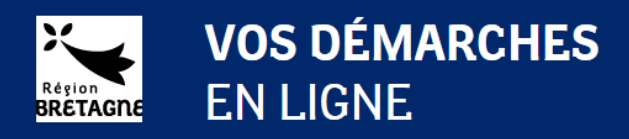

### Guide de l'utilisateur

#### Première connexion et création de compte

Avant toute action, merci de prendre connaissance des informations données en haut de la page de connexion. Selon le type de dispositif auquel vous pouvez prétendre, vos démarches ne seront pas les mêmes !

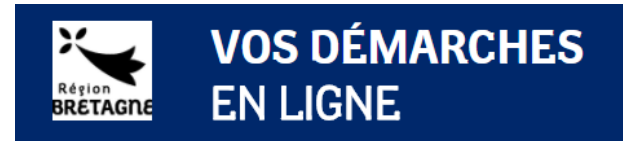

Accueil -> Connexion

#### Je me connecte au portail de demandes d'aide en ligne

Si vous postulez à une bourse, créez-vous un compte. Besoin d'aide pour créer un compte ? Télécharger le  $_{\Box}$  Guide de creation de compte

Si vous demandez une aide au titre du Fonds européen de développement régional (FEDER), ou une aide pour un projet culturel, créez-vous un compte et saisissez le code de rattachement fourni par la région pour finaliser le compte à la première connexion. Télécharger le  $\mathbb{H}$  Guide de creation de compte pour plus d'information.

Si vous intervenez en tant qu'instructeur des demandes de bourses, ou au titre des aides individuelles à la formation, connectez-vous avec les identifiants et mots de passe transmis par la Région.

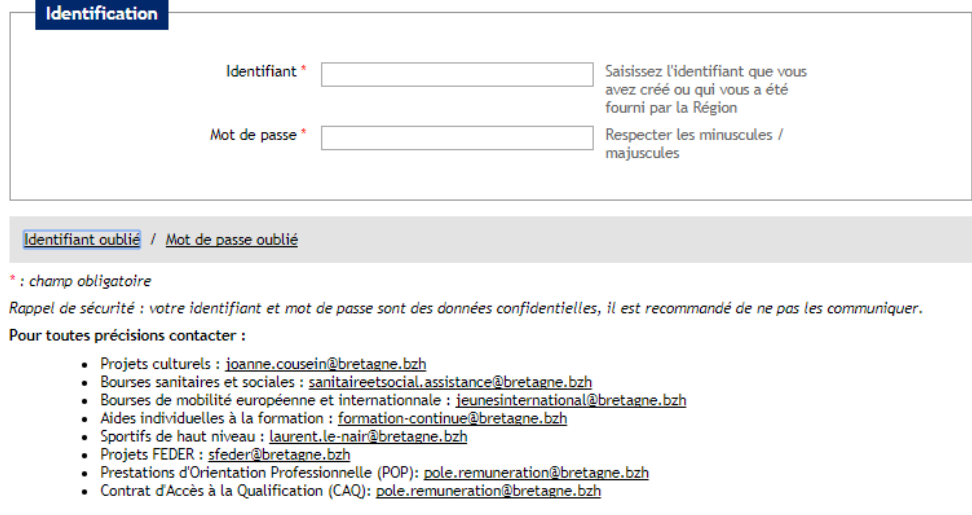

Me connecter Créer un compte

Si vous n'avez pas encore de compte, c'est le moment de le créer. Cliquer sur « Créer mon compte » et laissez-vous guider.

Si vous avez déjà créé un compte, utilisez les identifiants et mots de passe que vous avez choisis et cliquez sur « Me connecter »

Si vous avez oublié votre identifiant ou votre mot de passe, cliquez sur le lien « Identifiant oublié » ou« Mot de passe oublié » et saisissez l'adresse mail de votre compte.

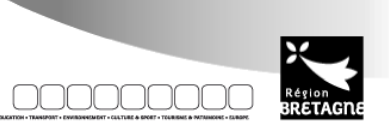

Mentions légales

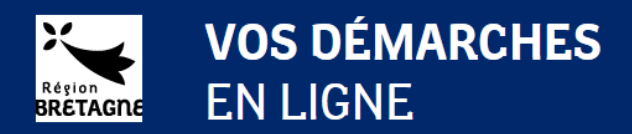

## Je crée mon compte

Les éléments que vous saisissez vous concernent personnellement, ils vous permettront par la suite de vous identifier afin de déposer et de suivre vos demandes en ligne. Notez bien les informations identifiant, mot de passe et adresse e-mail que vous saisissez, ils vous seront utiles dans la suite de vos démarches.

**Attention** : pour créer un compte il est nécessaire de fournir une adresse mail valide.

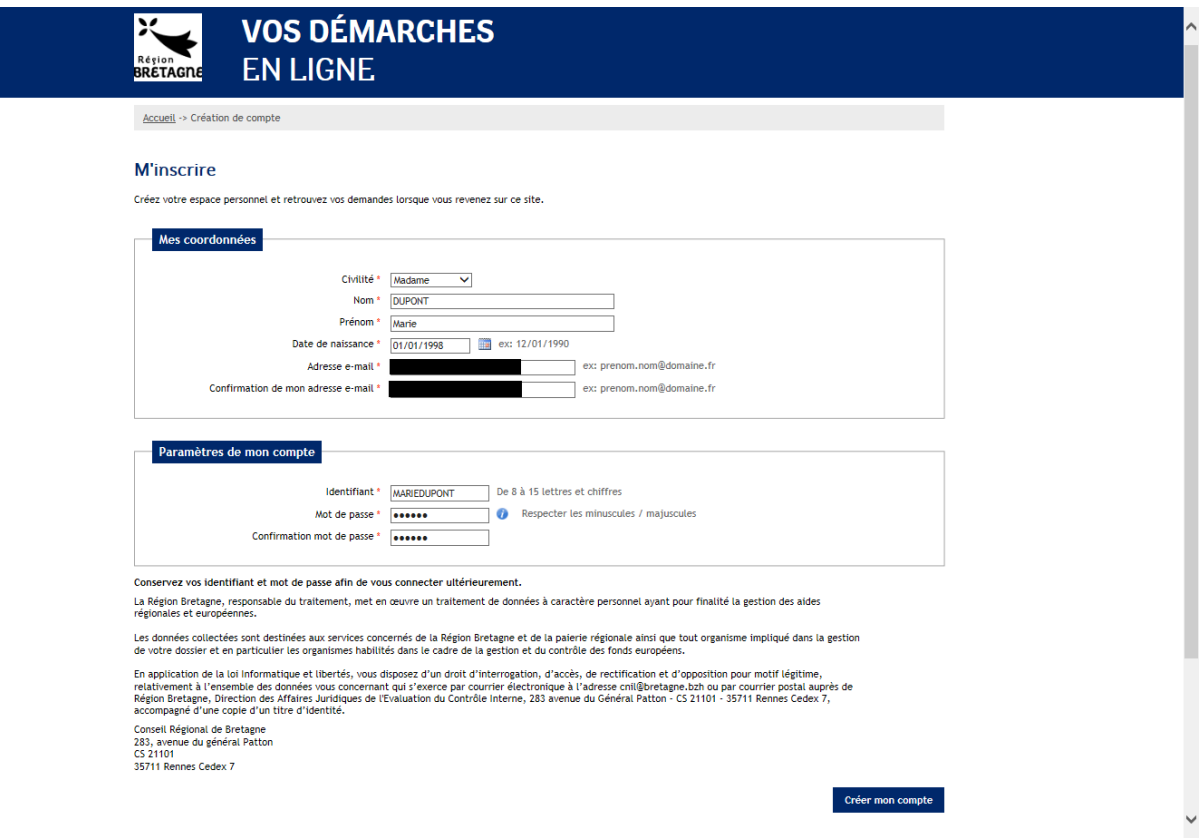

Lorsque vous cliquez sur « Créer mon compte », si toutes les informations saisies sont valides, un message vous indique de consulter votre messagerie pour finaliser la création du compte.

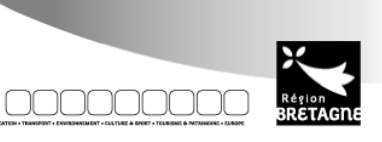

1

Mentions légales

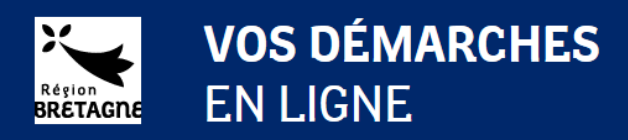

# Je valide la création du compte

Dans votre messagerie, vous devez avoir reçu un courriel comme ci-dessous :

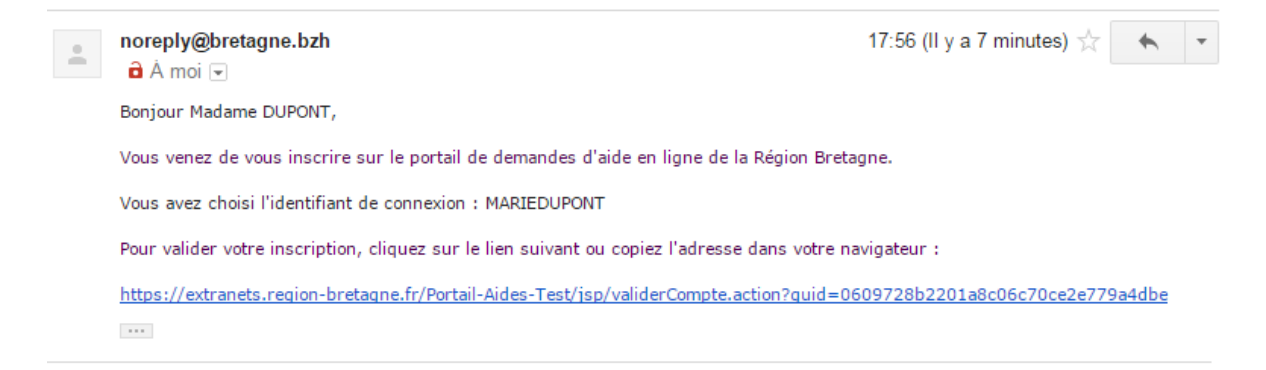

Pour valider la création du compte, il faut cliquer sur le lien indiqué dans le courriel.

Vous n'avez pas reçu de courriel :

- 1. Assurez-vous que l'adresse que vous consultez est bien celle que vous avez mentionnée dans l'écran précédent,
- 2. Vérifier votre boîte « Courrier indésirable »

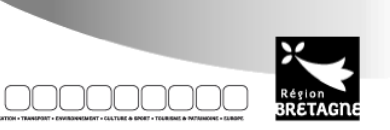

 $2^{\bullet}$ 

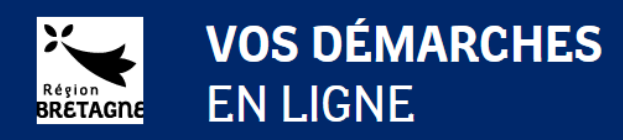

### Je finalise la création du compte

Après avoir cliqué sur le lien, vous allez être redirigé vers un écran de confirmation de création du compte.

Cliquez directement sur « Je m'enregistre » pour finaliser la création du compte

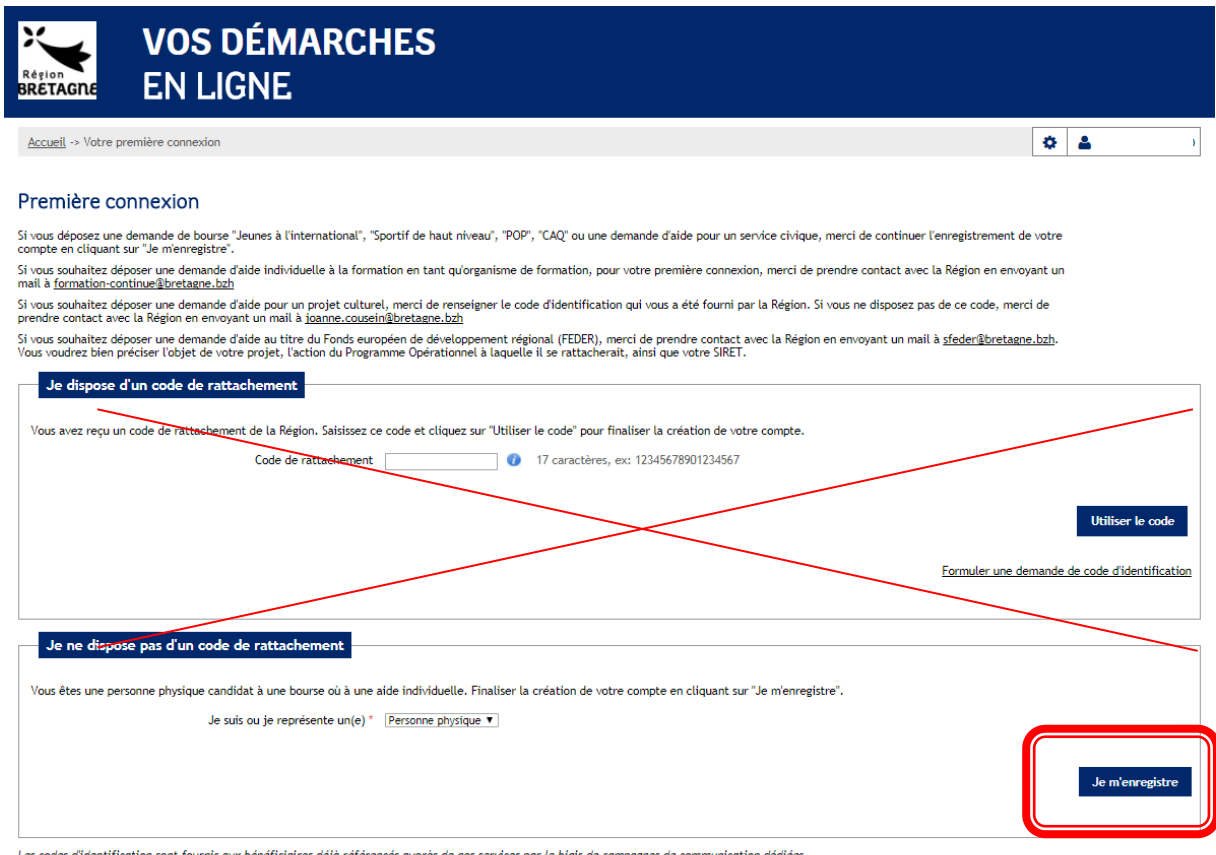

Les codes d'identification sont fournis aux bénéficiaires déjà référencés auprès de ros services par le biais de campagnes de communication dédiées.<br>Si vous navez pas reçu e type de communication et que vous en la provies

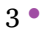

0000

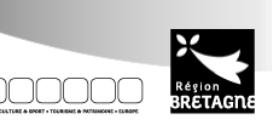